# ICL Open Access Book Series "**Progress in Landslide**Research and Technology (Progress-LRT)"

# **Getting started guide to EquinOCS**

- Submission of author's contribution -

Ver. 2.1 on Aug. 11, 2023

#### 1. Apply on a Call-for-Papers

Once you decide to apply on a Call-for-Papers for the ICL Open Access Book Series "Progress in Landslide Research and Technology (Progress-LRT)," you follow the link to the EquinOCS submission system:

https://equinocs.springernature.com/service/ICL Volume3 Issue1 2024

You will be guided to the EquinOCS Login page, open in your browser.

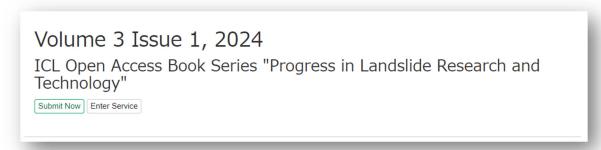

The "Submit now" button will guide you directly to the paper submission process.

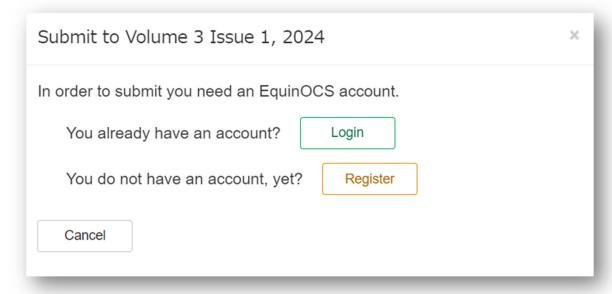

- If you already have an account at EquinOCS you will be asked to log in. After logging in, you will be guided to the start page, where you can start your "2. Initial Submission."
- Please follow the registration process if you do not yet have an account at EquinOCS. Once your account has been created, an email will be sent to the address you've stated in the registration process. Please follow the instructions in this mail to activate your account and start your "2. Initial Submission."

#### 2. Initial Submission

Once logged in, you can either submit directly from the EquinOCS start screen via clicking on "Submit now"

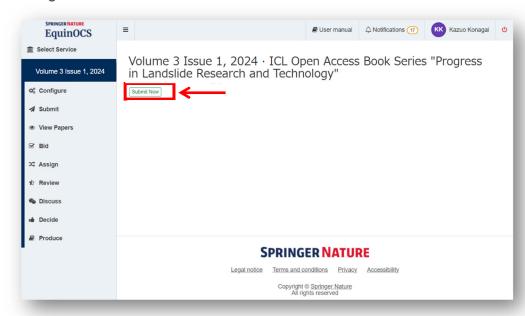

or within the "Submit section" via clicking on "Submit Paper."

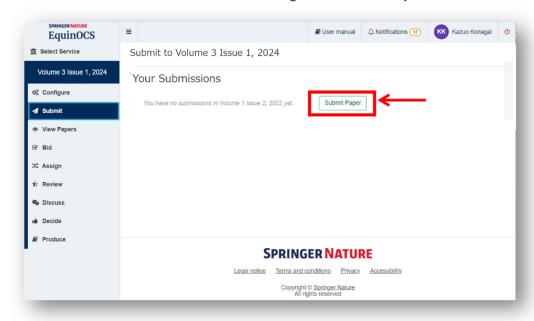

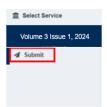

**Note:** In the above figures, the service menu buttons on the left column differ from player to player in the review process. If you were neither an editor/reviewer nor an Editor-in-Chief, you would see only a "submit" button.

In both cases, the submission dialogue opens, as shown below. Here you can insert the **title**, the **abstract**, the paper **category**, the **keywords**, and the **other authors** and **upload a PDF of the paper** and **a Zipped MS Word file** as a Complementary Archive.

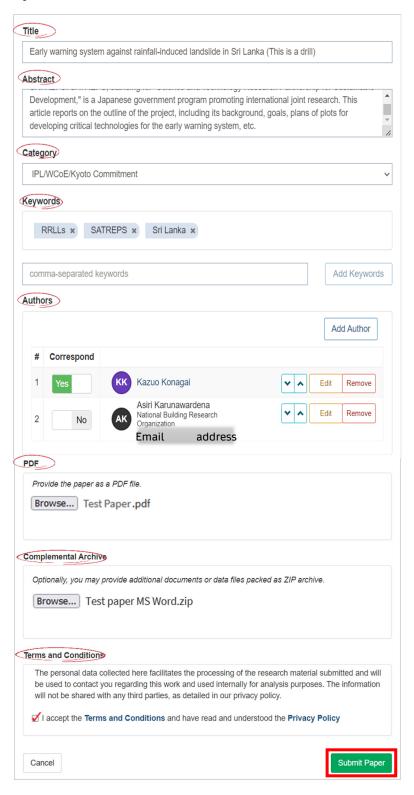

After accepting the terms and conditions and privacy policy, you can submit the paper.

You can see all your submitted papers for the book in the "**Submit**" window, including their current status. In case you need to withdraw the submitted paper, please click on the "withdraw" button.

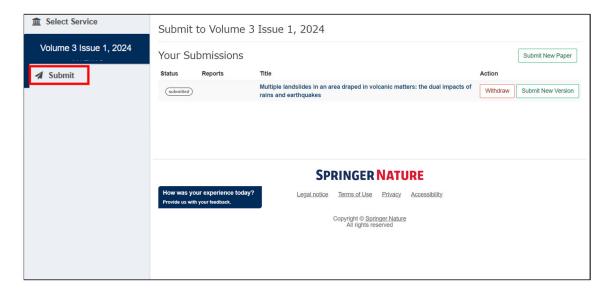

The editorial board of P-LRT requires every author to submit his/ her contribution in PDF format and a zipped MS Word document file as a Complementary Archive. So, when you forget to submit your zipped MS Word document file, please click on the "Submit **New Version**" button (shown below) to get the submission dialogue (shown on Page 4) to appear and then add an archive.

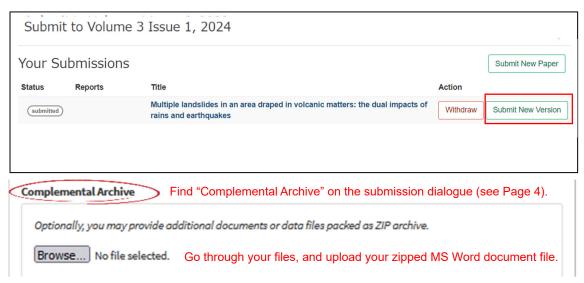

#### 3. Get feedback from reviewers

The author is automatically notified by email once the Editor makes the paper decision. The mail below is an example of the paper acceptance notification:

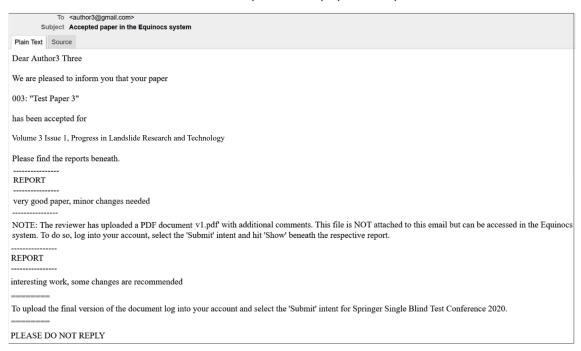

The mail below is an example of a paper rejection notification:

| To <author.one@gmail.com></author.one@gmail.com>                                                  |
|---------------------------------------------------------------------------------------------------|
| Subject Rejected paper in the Equinocs system                                                     |
| Plain Text   Source                                                                               |
| Dear Author One                                                                                   |
| We regret to inform you that your paper                                                           |
| 001: "Test paper 1"                                                                               |
| was rejected to appear in                                                                         |
| Volume 3 Issue 1, Progress in Landslide Research and Technology                                   |
|                                                                                                   |
| To view the paper, log into your account and select the 'Submit' intent for Volume 1 Issue 2, PLT |
|                                                                                                   |
| PLEASE DO NOT REPLY                                                                               |

The mail below is an example of the paper "need for revision" notification:

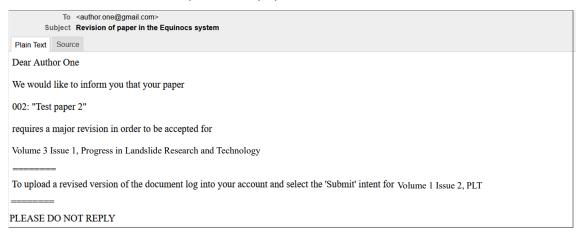

The notifications are also visible in the system in the "Notifications" window.

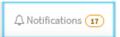

All details about the paper status are displayed in the window "Submit."

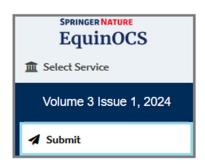

Based on the paper status, you need to take different actions on the paper:

- View Reports and Final Submission for accepted papers,
- View Reports for Rejected papers,
- View Reports and Submit New Edited Version for papers with Revision status.

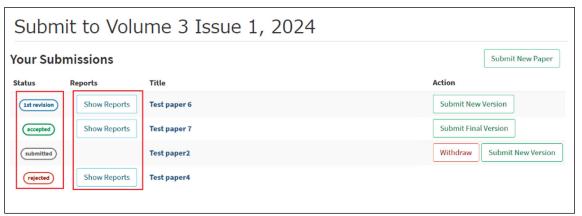

## 4. Submit the Revised version

You can Submit the Revised version in the "Submit" window.

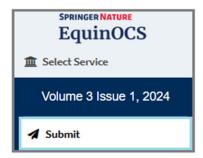

You can submit a new Edited Version of the article only for articles with the "Revision" status.

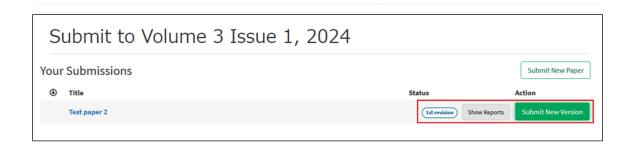

#### 5. Get the Final decision

Once the final decision is made, the corresponding authors receive the notification by email. The mail below is an example of the paper acceptance notification:

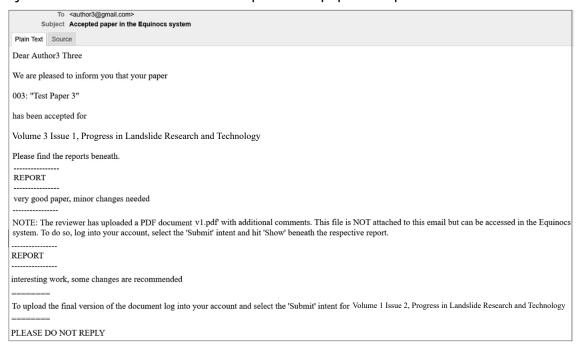

The mail below is an example of the paper rejection notification:

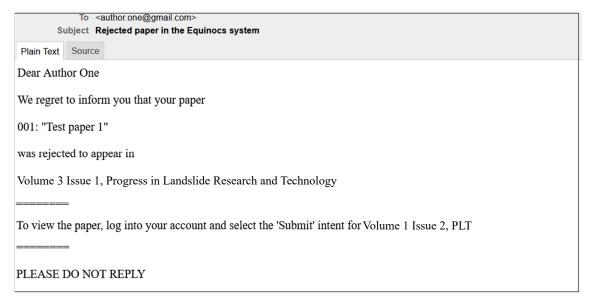

The notifications are also visible in the system in the "Notifications" window:

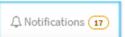

The authors can see the paper status, detailed review reports, if the article is accepted, and if the paper's final version is uploaded.

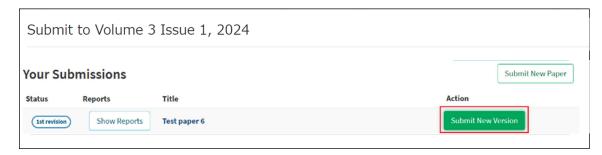

Detailed information on the Final Submission follows in the next section.

### 6. Submit the Final version - for accepted papers

You can submit the final version of your accepted paper in the "**Submit**" window by clicking on "**Submit Final Version**."

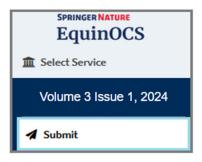

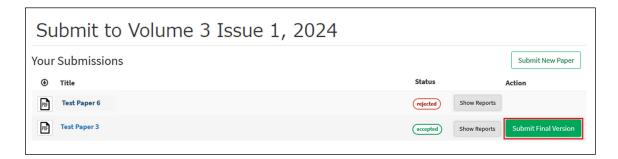

At the moment of Final Upload, you can check and make changes to the paper details such as title, author names, keywords, etc.

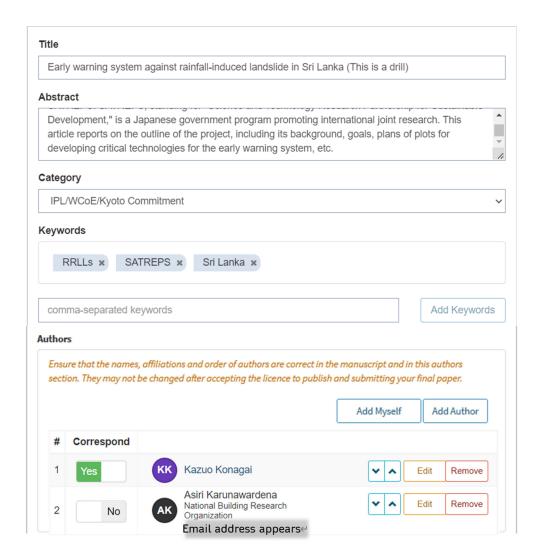

You can upload the Final PDF and Source Files in zip archive format. These documents are required to produce the book.

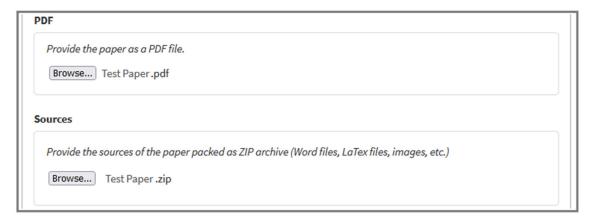

As an Author, you are responsible for clearing the necessary rights for including any third-party content in your paper; you must confirm if your manuscript contains any third-party content. If the material contains third-party content, the necessary permissions should be obtained by you and available upon request by the Publisher. Please refer to **Springer Nature Guide to Copyright and Permissions** for further guidance.

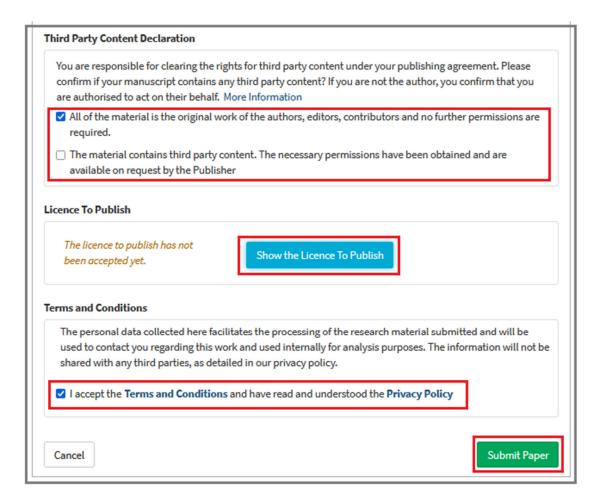

Click on the "Show the Licence To Publish" button to select the appropriate license type:

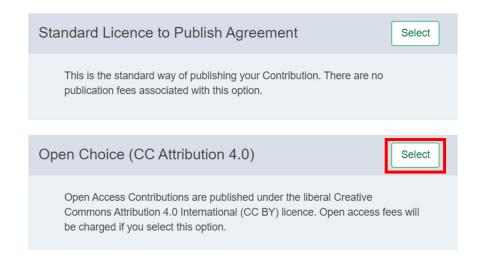

Note: Since this book is in the OA (all articles will be in the OA), the EquinOCS Support team has disabled this option to choose between open access and standard **License to Publish (LTP)**; all authors will sign open access. Just two steps - selection of special cases and acceptance of OA LTP

Then you can choose one of the categories to determine which license to publish applies for your paper and click proceed:

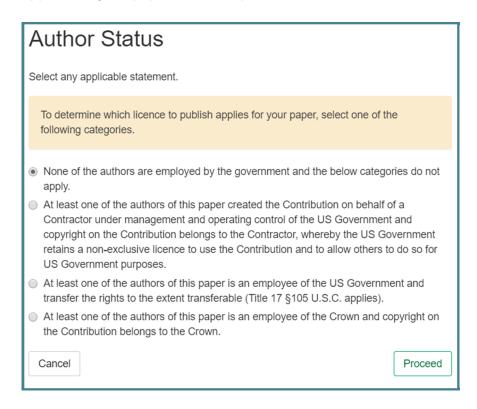

After you accept the License to Publish Agreement, please accept the Terms and Conditions to finish the final submission. Once the final upload process is complete, you can return to the "**Submit"** page and see the status changes for the paper. You can upload new final versions several times if necessary.

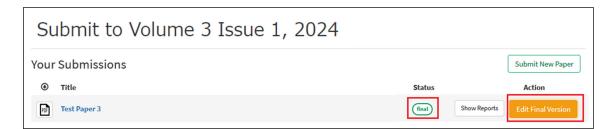

All authors of the paper receive the confirmation of the Final Upload by email.

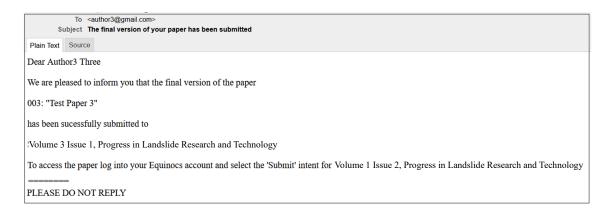